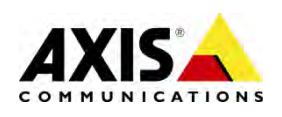

Configuration guide

# Mechanical PTZ configuration on the AXIS P135X cameras

**This document shows how to configure AXIS P135X cameras to control primarily a PT head and optionally a zoom lens.** 

# 1 Configuration steps

Follow the below configuration steps after connecting the PT head to RS-485/RS-422 serial port of the camera. Connection schemes are available for particular PT head on driver support pages. General pin assignment is as follows:

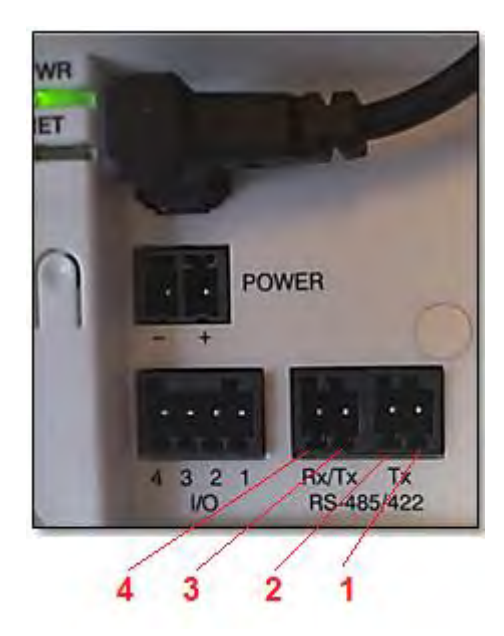

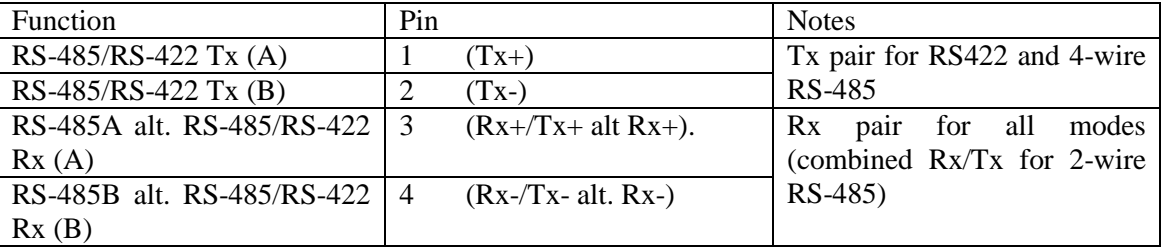

*Configure the camera as shown in the steps below:* 

#### **1.1 Step 1 – Select Uploadable PTZ Driver option**

In one of the initial menus after configuring the camera's password you will need to select **Uploadable PTZ driver** option.

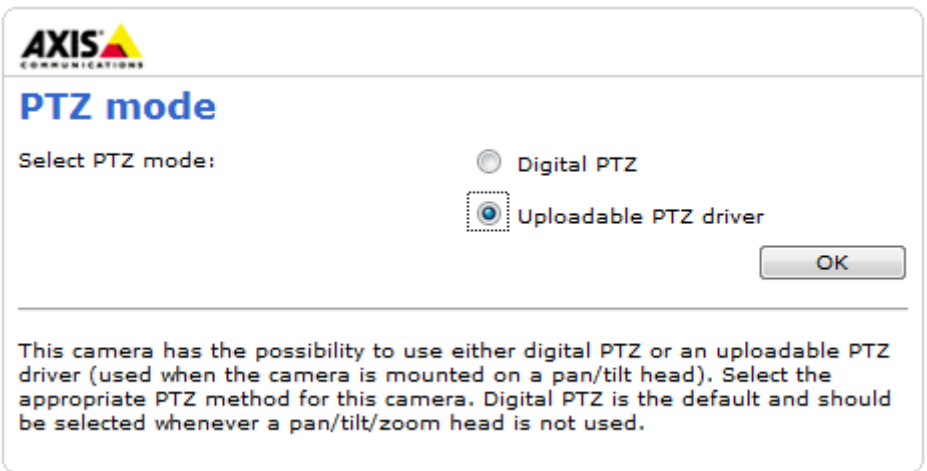

If product is already configured to use Digital PTZ option which is preselected you will need to factory default the camera under Setup > System Options > Maintenance, selection Default and configure the product from the beginning.

#### **1.2 Download driver from axis.com**

Select your product on the **Support pages** and go to PTZ driver, see connection schemes and download the driver from there.

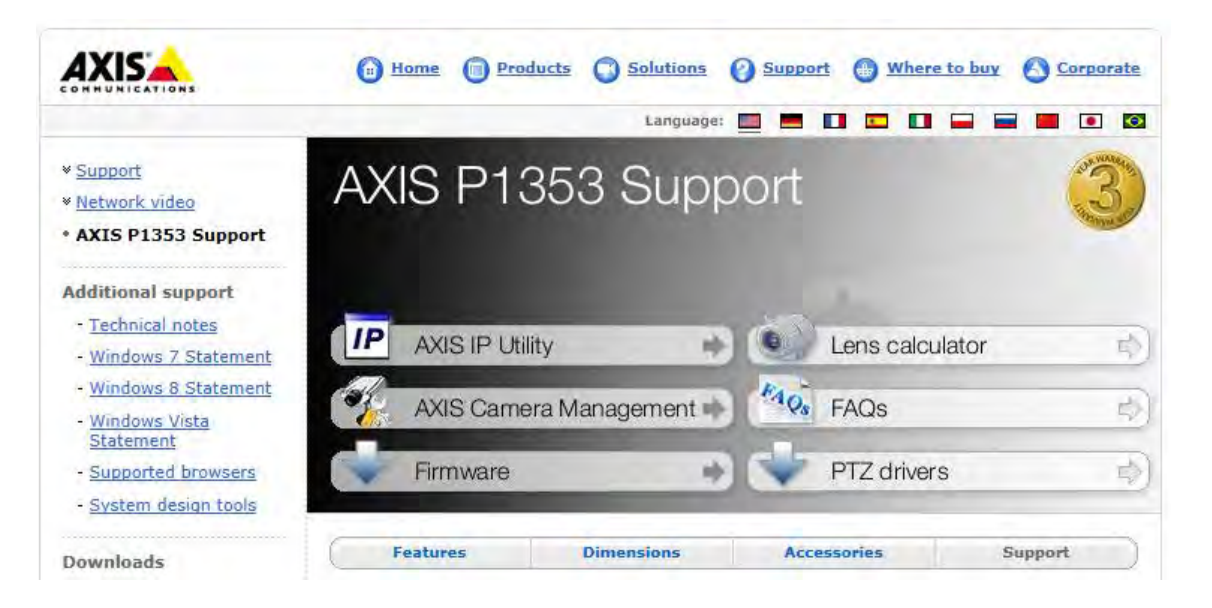

For availability of other drivers than those on site, contact Axis Support via Online helpdesk.

# **1.3 Upload the driver**

Upload the PTZ driver and Activate PTZ.

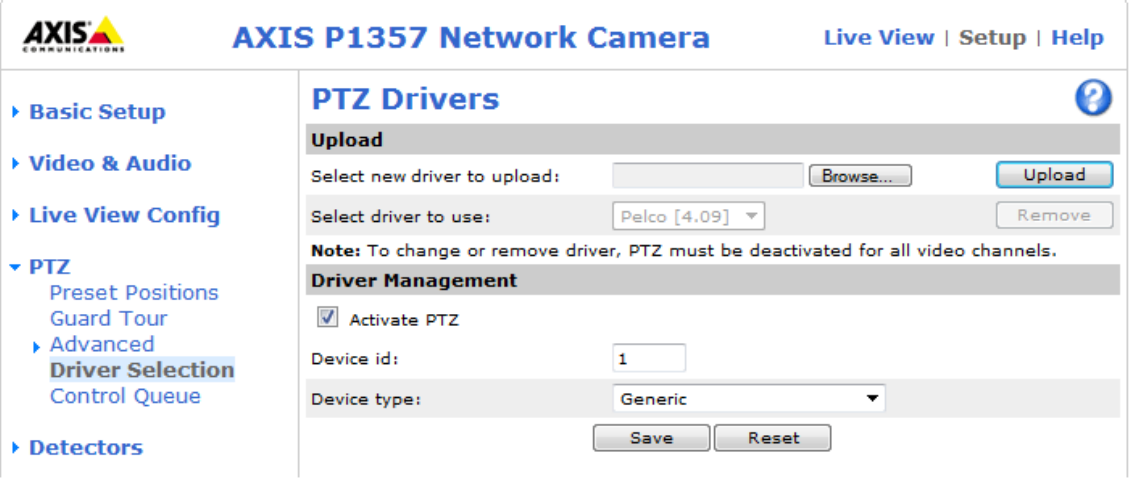

# **1.4 Adjust COM port settings (Optional)**

Adjust COM port settings if needed to agree with the settings of the device connected to the camera:

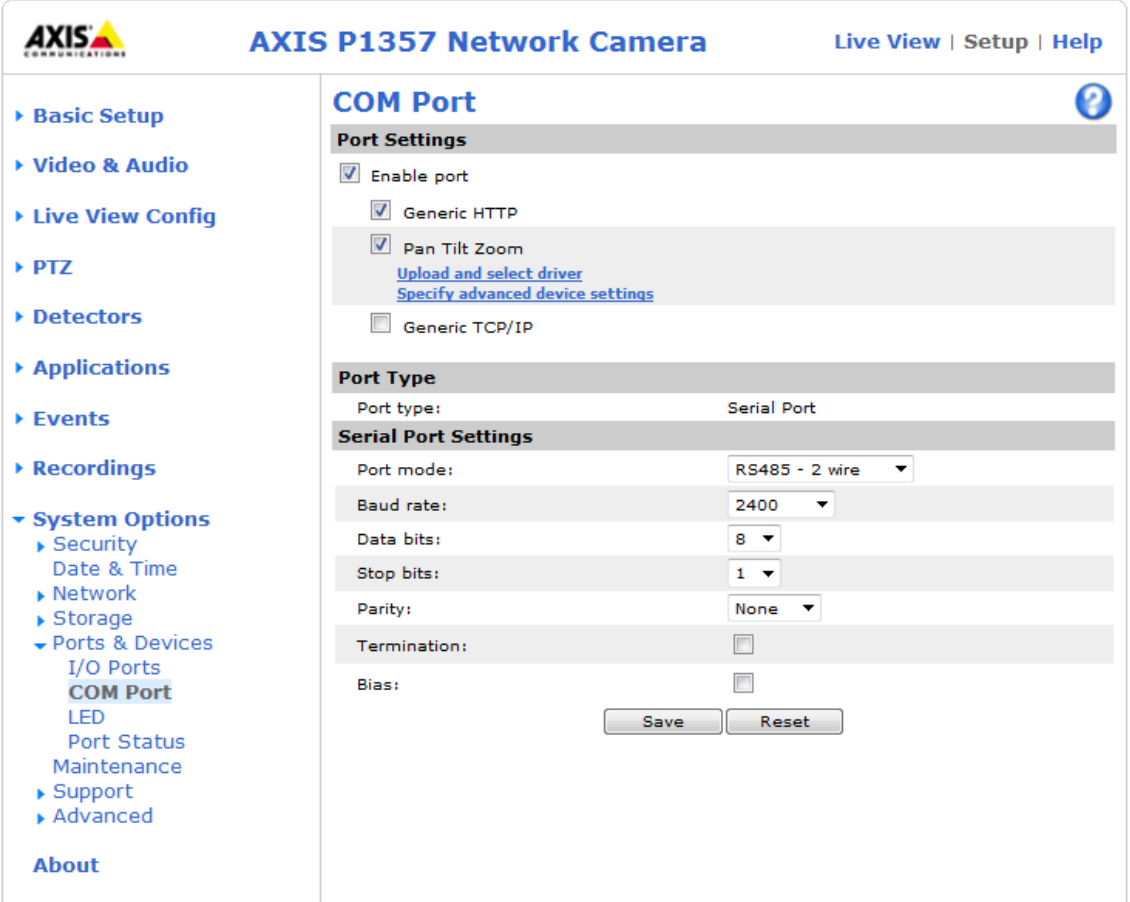

# **1.5 Enable zoom (Optional)**

Go to PTZ > Advanced > Controls and enable Zoom in case for example of steering a zoom lens

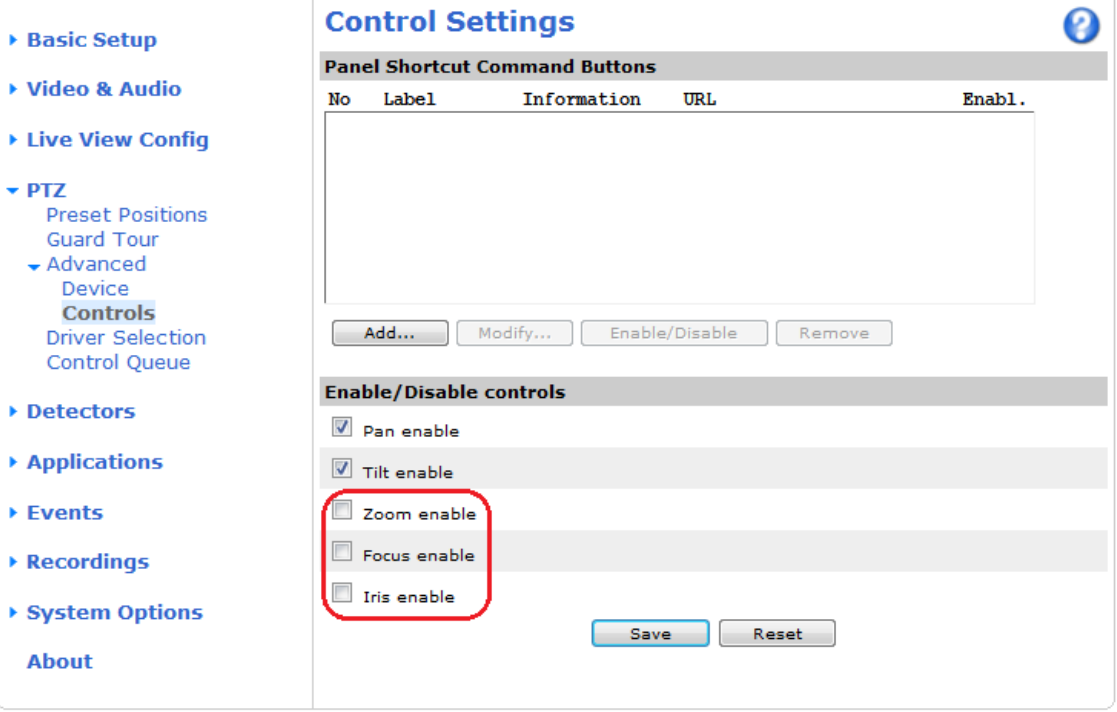